## PaySpan<sup>®</sup> Health

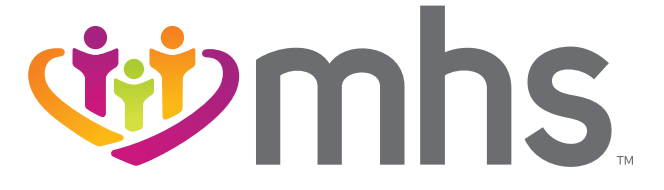

## **FOLLOW THESE INSTRUCTIONS TO GET STARTED WITH PAYSPAN**® **HEALTH, AN EFT AND ERA WEB BASED SOLUTION:**

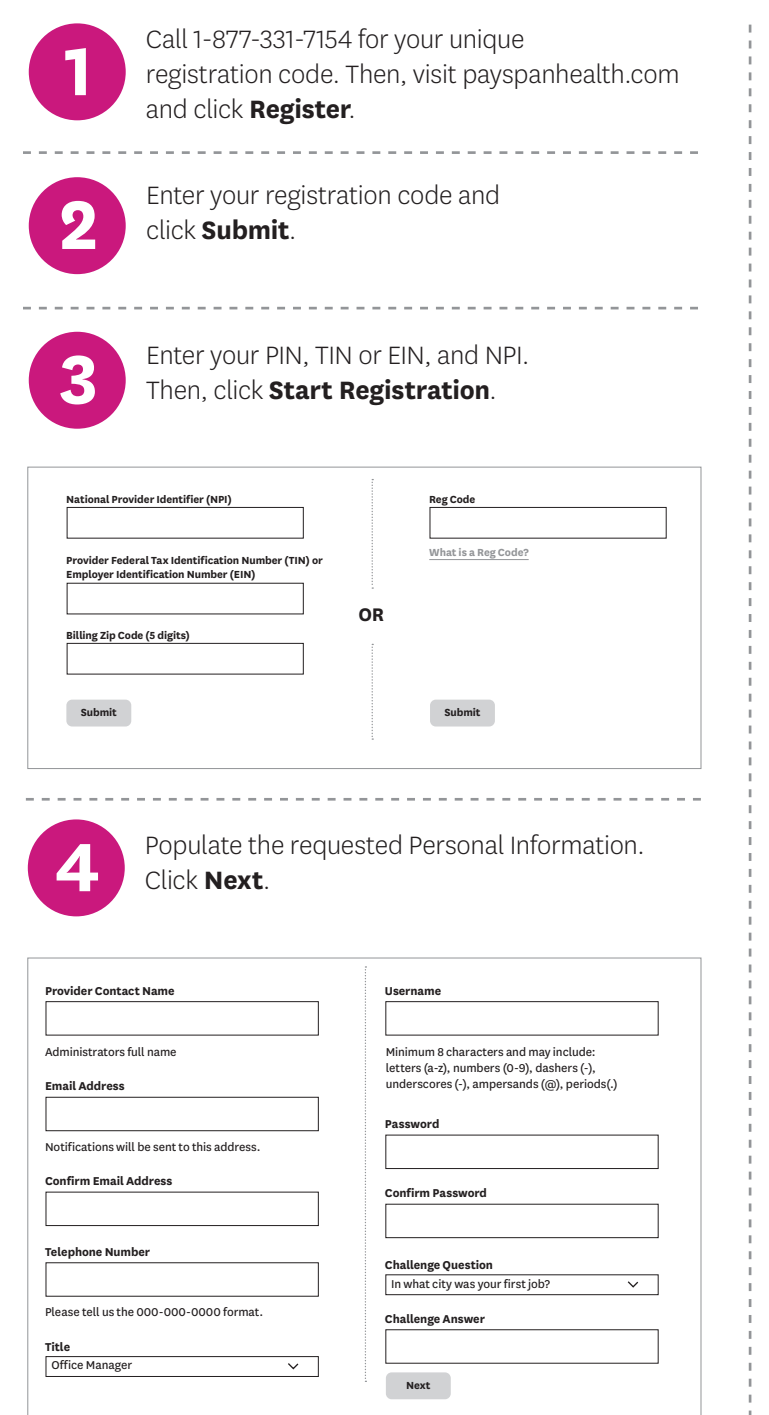

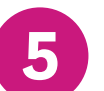

**5** Designate an account for fund transfers by completing the required fields. **Click Next** completing the required fields. **Click Next**.

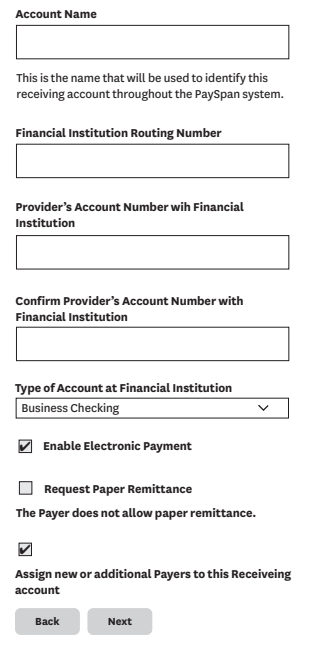

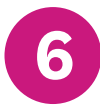

**6** Verify your information and check the box<br>to agree to the service agreement. to agree to the service agreement. Then, click **Confirm**.

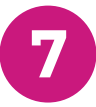

Within a few business days, you will receive<br>
a deposit of less than \$1 from PaySpan. Then,<br>
follow these staps to complete registration: follow these steps to complete registration:

- ► Contact your financial institution to obtain the amount deposited by PaySpan.
- ► Log into PaySpan, and click **Payments**.
- ► Click the **Account Verification** link on the left side of the screen.
- ► Enter the amount of the deposit in this format: 0.00.

(The deposit does not need to be returned.)

For PaySpan registration assistance, call: **1-877-331-7154** Email: **[providersupport@payspanhealth.com](mailto:providersupport@payspanhealth.com)**

[mhsindiana.com](https://mhsindiana.com) © 2021 Managed Health Services. All rights reserved.